## **OneDrive bestand bewerken in Teams en Office Online apps**

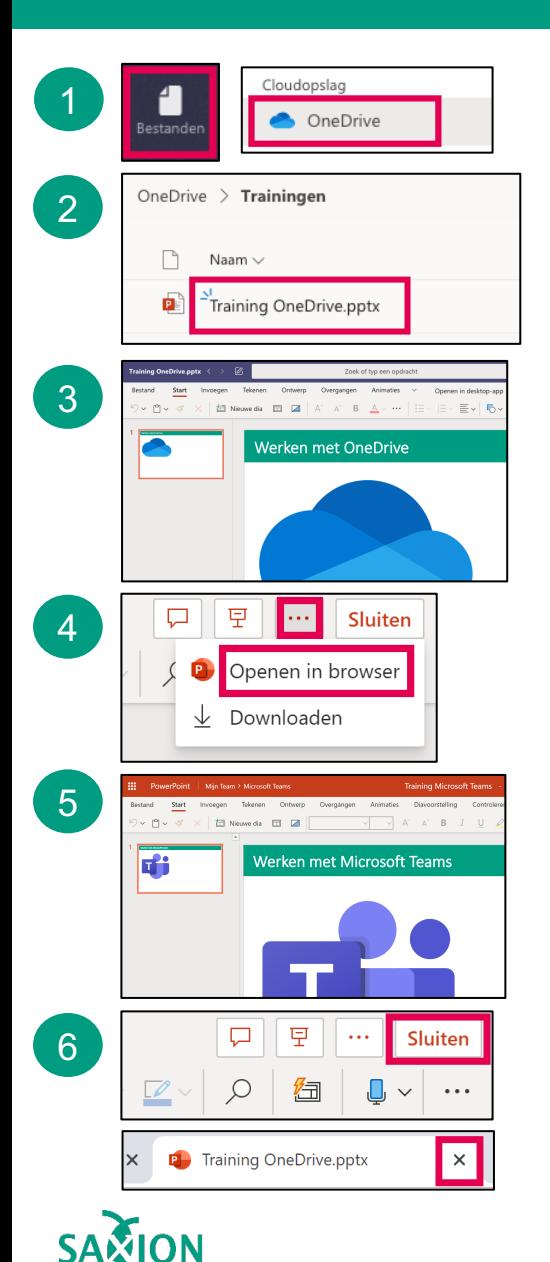

- 1 Ga in Teams naar het onderdeel 'Bestanden' en klik op 'OneDrive'.
- 2 Blader door de mappen en klik op het gewenste bestand.
- 3 Het document opent in Teams. Bewerk het document. Wijzigingen worden automatisch opgeslagen.
- 4 Wil je het document bewerken in een apart venster? Klik dan rechts bovenin op de drie puntjes en vervolgens op 'Openen in browser'.
- 5 Het document opent in Office Online (in een webbrowser). Bewerk het document. Wijzigingen worden automatisch opgeslagen.
- 6 Klaar? Sluit het document in Teams en/of het tabblad in de browser.

6 **PFF** Sluiten Sluiten **Contained Accounting the Contained Accounting to the Contained Accounting the Contained Accounting to the Contained Accounting the Contained Accounting to the Contained Accounting the Contained Acc** Online app openen, klik dan op de drie puntjes achter een document en klik op: 'Openen' > 'Openen in Office Online app'. **TIP**